# **Installation and Configuration Manual**

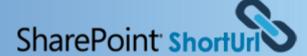

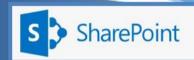

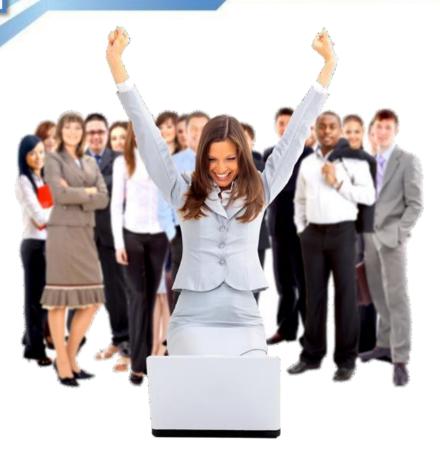

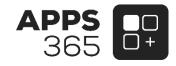

## IMPORTANT YOU MUST READ AND AGREE TO THE TERMS AND CONDITIONS OF THE LICENSE BEFORE CONTINUING WITH THIS PROGRAM INSTALL.

APPS 365 LTD End-User License Agreement ("EULA") is a legal agreement between you (either an individual or a single entity) and APPS 365 LTD. For the APPS 365 LTD software product(s) identified above which may include associated software components, media, printed materials, and "online" or electronic documentation ("SOFTWARE PRODUCT"). By installing, copying, or otherwise using the SOFTWARE PRODUCT, you agree to be bound by the terms of this EULA. This license agreement represents the entire agreement concerning the program between you and APPS 365 LTD, (referred to as "licenser"), and it supersedes any prior proposal, representation, or understanding between the parties. If you do not agree to the terms of this EULA, do not install or use the SOFTWARE PRODUCT.

The SOFTWARE PRODUCT is protected by copyright laws and international copyright treaties, as well as other intellectual property laws and treaties. The SOFTWARE PRODUCT is licensed, not sold.

# **Current Version for SharePoint 2016 / 2019**

| Name                                           | Version<br>Approved        | Compatibility                                                                                                 |
|------------------------------------------------|----------------------------|----------------------------------------------------------------------------------------------------|
| SharePoint ShortUrl for SharePoint 2016 / 2019 | SharePoint<br>ShortUrl V10 | SharePoint 2016 Standard   SharePoint 2016 Enterprise. SharePoint 2019 Standard   SharePoint 2019 Enterprise. |

# **Table of Contents**

| 1   | Introduction                                                                                | 1    |
|-----|---------------------------------------------------------------------------------------------|------|
| Sho | ortUrl Benefits and Features                                                                | 1    |
| 2   | SharePoint ShortUrl for SharePoint 2016 Installation                                        | 2    |
| Ins | talling SharePoint ShortUrl                                                                 | 2    |
| Act | tivating ShortUrl and ShortUrl Tracking List for a Web Application                          | 3    |
| Sh  | ortUrl and ShortUrl Tracking for Host-Name Site Collections                                 | 5    |
| Hic | de ShortUrl Menus based on SharePoint Group Permissions ('ShortUrl Group')                  | 7    |
| Cre | eate accompanying Document ID ShortUrls (Appended _ID)                                      | 7    |
| Act | tivating ShortUrl Features for a SharePoint Site                                            | 7    |
| Sho | ortUrl Uninstallation                                                                       | 9    |
| Up  | grade from Previous SharePoint ShortUrl Version to Version 10 / Keep Existing ShortUrl List | 9    |
| 3   | SharePoint ShortUrl Usage Instructions                                                      | . 11 |
| Sha | arePoint ShortUrl Features Overview                                                         | . 11 |
| Ac  | cessing and Managing ShortUrl's                                                             | . 13 |
| Но  | w to Create a ShortUrl and the ShortUrl Options Screen                                      | . 16 |
| Sho | ortUrl Administration and the ShortUrl List                                                 | . 18 |
| Sho | ortUrl Full Tracking List and ShortUrl Tracking List                                        | . 19 |
| Em  | aail ShortUrl Custom Body/Footer Text                                                       | . 20 |
| 4   | SharePoint ShortUrl Support                                                                 | . 20 |

## 1 Introduction

**SharePoint ShortUrl** allows the creation and use of vanity and shortcut hyperlinks. Too often and especially with large complex installations, the structure of a SharePoint site collection can lead to enormously long hyperlinks, which makes for ugly and error prone hyperlinks.

For example, compare the following hyperlink to a folder in a document library:

https://yoursite/clients/abc%20company/Shared%20Documents/Forms/AllItems.aspx?RootFolder= %2fclients%2fabc%20company%2fShared%20Documents%2fClient%20Requirements&FolderCTID= &View=%7b80C76B49%2dFA92%2d490E%2dAFBF%2d8A07F9C73CCE%7d

When you use **SharePoint ShortUrl**, it can also be shortened to: https://yoursite/clients

This makes emailing the link, putting it into documents or even saying it over the phone a much simpler and less error prone.

Using **SharePoint ShortUrl** a shortened hyperlink can be created to any Page, List Item, Document and View within SharePoint. Also to any external Url - including ftp and mailto.

With **SharePoint ShortUrl** you can create **ShortUrl's** directly from the Ribbon Menu (Share & Track) Site Actions Menu and/or any List/Library items Context Menu. If a **ShortUrl** has already been created, you can instantly copy to the clipboard, email the link directly (the link will be opened in your email client) and edit the shortened hyperlink.

All the **ShortUrl's** are stored in a regular SharePoint List at the root Site of the Web Application to which it is activated. This allows for all of the standard List functionality of audit trails, workflow, security permissions, item approval and so on.

### **ShortUrl Benefits and Features**

One of the great selling points of SharePoint for an organisation is the ability to keep documents and information centrally and the supporting mechanism for this is to send hyperlinks to colleagues and clients. By having a cleaner way to manage lengthy hyperlinks, you will gain a very significant productivity improvement with hardly any effort or expense.

- Create **ShortUrl's** for any Page, List Item, Document, View and External links.
- Unlimited Shortened Hyperlinks. Add multiple **ShortUrl's** to the same Url.
- Tightly integrated with SharePoint. Improves productivity.
- Very easy to install (Installer provided). Very easy to use, no training required.
- Easy, instant access via Site Actions, Ribbon (Share & Track) and Items Context Menu.
- Open email client with ShortUrl for sending (option to include custom body/footer text).
- ShortUrl Priority Feature (ShortUrl precedence for same name SharePoint links).
- Date expiry for short lived Hyperlinks, Hyperlink ownership for audit trails.
- ShortUrl Redirect Type (301 and 307).
- Automatic Creation of Office Web Apps ShortUrl's (If Office WebApps is installed).
- Automatic Creation and/or Deletion of ShortUrl's Feature.
- ShortUrl Tracking List to track usage. ShortUrl links click counter on list.
- My ShortUrl's (quick access to your own created ShortUrl's).

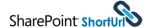

## 2 SharePoint ShortUrl for SharePoint 2016 Installation

# **Installing SharePoint ShortUrl**

Installation of **ShortUrl** is a simple affair and can normally be completed by a SharePoint Administrator in a matter of just a few minutes. **ShortUrl** is provided as a very lightweight, deployable solution file (WSP).

You will have received a zip file which when extracted, will contain a folder named WSP. This contains the **ShortUrl** 2016 Solution file that must be deployed and activated. Copy the ShortUrl2016 folder and content to an accessible drive.

Step-1:- Open SharePoint 2016 Management Shell with Administrative privilege.

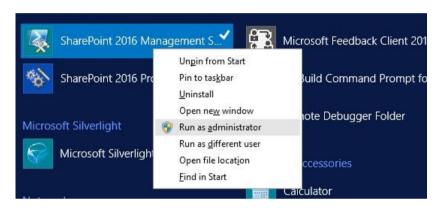

Step-2:- Write the script for adding solution. Find the script bellow:-

## Add-SPSolution -LiteralPath "C: \WSP\ShortUrl2016.wsp"

\*in this example C: is the accessible drive. Change as appropriate to your environment.

```
Administrator: SharePoint 2016 Management Shell

PS C:\Users\hp\ Add-SPSolution -LiteralPath "C:\WSP\ShortUrl2016.wsp"

Name
SolutionId
Shorturl2016.wsp
fc2e8c55-969e-4235-a06c-fb5f9b866f75 False

PS C:\Users\hp\ _
```

Step-3:- Now we need to install the solution. Find the script bellow:-

## Install-SPSolution -Identity "ShortUrl2016.wsp" -WebApplication "YOUR WEP APPLICATION" – GACDeployment -Force

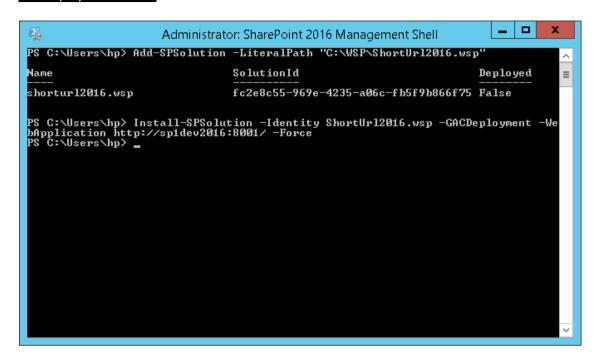

# **Activating ShortUrl and ShortUrl Tracking List for a Web Application**

**Step-4:**- Now the solution has been deployed. We need to activate the "**ShortUrl** (**WA Feature 1**) **SharePoint ShortUrl**" Feature to the desired Web Application. This can be done from the Central Administration site > Manage Web Application Features or PowerShell.

Select the desired Web Application for which you would like **ShortUrl** to be available > Click Manage Features > Find **ShortUrl** (**WA Feature 1**) **SharePoint ShortUrl** on the list and click Activate.

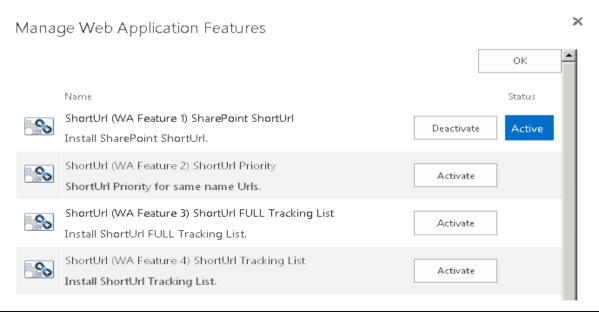

The below PowerShell script can also be used to Activate the **ShortUrl** Feature (this should be used if the Central Administration logged in user does not have Site Collection Administrator Permissions to the Web Application **ShortUrl** is required).

#### Enable-SPFeature -Identity ShortUrl2016 ShortUrlSetUp -Url "YOUR WEP APPLICATION" -Force

EXAMPLE- Enable-SPFeature -Identity ShortUrl2016 ShortUrlSetUp -Url "http://sps" -Force

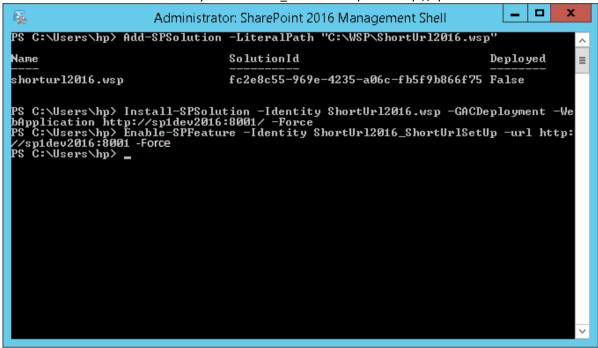

**NOTE:** 'ShortUrl2016\_ShortUrlSetUp' is the SPFeature name for SharePoint **ShortUrl** 2016. Not the .WSP file name.

Once the solution is deployed and activated, SharePoint ShortUrl is now installed to the specified Web Application. You may also choose to Activate the ShortUrl Full Tracking List and/or the ShortUrl Full Tracking List.

#### **Mandatory Activation**

The 'ShortUrl (WA Feature 1) SharePoint ShortUrl' Web Application Feature Must be Activated for ShortUrl to work on a given Web Application (as described above).

## Enable-SPFeature -Identity ShortUrl2016\_ShortUrlSetUp -Url "YOUR WEP APPLICATION" -Force

EXAMPLE- Enable-SPFeature -Identity ShortUrl2016 ShortUrlSetUp -Url "http://sps" -Force

## **Optional Activation**

The 'ShortUrl (WA Feature 2) ShortUrl Priority', 'ShortUrl (WA Feature 3) ShortUrl FULL Tracking List', 'ShortUrl (WA Feature 4) ShortUrl Tracking List' and 'ShortUrl (WA Feature 5) ShortUrl Redirect Type' are optional Web Application Features that can be Activated. Below are the PowerShell commands to Activate each to a Web Application;

**ShortUrl (WA Feature 2) ShortUrl Priority** - Once this Feature is activated; Any **ShortUrl** that is created will take precedence over the same name SharePoint generated Url.

### Enable-SPFeature ShortUrl2016\_ShortUrlPriority -Url "YOUR WEP APPLICATION" -Force

**EXAMPLE-** Enable-SPFeature ShortUrl2016\_ShortUrlPriority -Url "http://sps" -Force

**ShortUrl (WA Feature 3) ShortUrl Full Tracking List -** Creates a List that Tracks ALL clicks for each ShortUrl.

## Enable-SPFeature -Identity ShortUrl2016 ShortUrlFullTracking -Url "YOUR WEP APPLICATION" -Force

EXAMPLE- Enable-SPFeature -Identity ShortUrl2016\_ShortUrlFullTracking -Url "http://sps" -Force

**ShortUrl (WA Feature 4) ShortUrl Tracking List** - Creates a List that Tracks only the latest click for each ShortUrl.

## Enable-SPFeature -Identity ShortUrl2016\_ShortUrlTracking -Url "YOUR WEP APPLICATION" -Force

EXAMPLE- Enable-SPFeature -Identity ShortUrl2016 ShortUrlTracking -Url "http://sps" -Force

Lists Created in the Web Application's root Site Collection on Feature Activation;

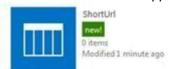

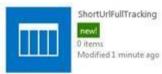

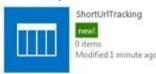

**ShortUrl (WA Feature 5) ShortUrl Redirect Type** - Allows you to control the ShortUrl Redirect Type. Activate to enable 307 Redirect (Temporary Redirects). Default is 301 Redirect (Moved Permanently).

Once the solution is deployed and Web Application Features Activated, you can exit the Management Shell. Any additional **SharePoint ShortUrl** setup will occur through the SharePoint user interface. **Installation is now complete!** 

## **ShortUrl and ShortUrl Tracking for Host-Name Site Collections**

**SharePoint ShortUrl** can be also be used with Host-Name Site Collections. When this is required the **ShortUrl** List and any associated Tracking List's will be created in the Hot-Name Site Collection to which they are activated. **SharePoint ShortUrl** for Path based Site Collections will create the **ShortUrl** List and any associated Tracking List's in the root Site Collection of the Web Application.

To Activate **SharePoint ShortUrl** within a Host-Name Site Collection configuration you must first activate the Web Application Feature **'ShortUrl (WA Feature 1) SharePoint ShortUrl'** to the required Web Application (as described above).

Once Activated, browse to the Host-Name Site Collection; Site Collection Administration > Site collection features Site Collection Administration Recycle bin Search Result Sources Search Result Types Search Query Rules

Search Schema

Search Settings

Search Configuration Import

Search Configuration Export

Site collection features

### Activate the 'ShortUrl (SC Feature 1) ShortUrl Host-Name Binding Site Collection' Feature.

This Feature will create the ShortUrl List and automatically create an IIS Binding for the Host Name entry. If the current logged in user does not have the correct permission to make this change in IIS you will be presented with an application page that will ask you for the local admin credentials and will impersonate the identity with that credential to do the IIS Binding. The IIS Binding can also be done manually (refer to our online support Centre).

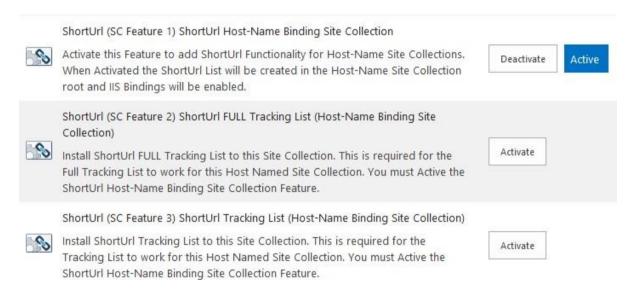

#### Mandatory Activation for SharePoint ShortUrl to work for Host-Name Site Collections

The 'ShortUrl (WA Feature 1) SharePoint ShortUrl' Web Application Feature Must be Activated for ShortUrl to work with a Host-Name Site Collection configuration.

The 'ShortUrl (SC Feature 1) ShortUrl Host-Name Binding Site Collection' Site Collection Feature Must be Activated. The ShortUrl List is created in the Host-Name Site Collection.

#### **Optional Activation for SharePoint ShortUrl Host-Name Site Collections**

**ShortUrl (SC Feature 2) ShortUrl FULL Tracking List (Host-Name Binding Site Collection)** - Creates a List on the Host-Name Site Collection that Tracks ALL clicks for each ShortUrl.

**ShortUrl (SC Feature 3) ShortUrl Tracking List (Host-Name Binding Site Collection)** - Creates a List on the Host-Name Site Collection that Tracks only the latest click for each ShortUrl.

Lists Created in the Host-Name Site Collection on Feature Activation;

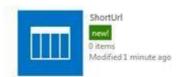

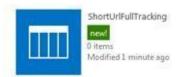

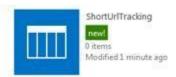

Any additional **SharePoint ShortUrl** setup will occur through the SharePoint user interface. Activation of **SharePoint ShortUrl** for Host-Name Site Collections is now complete!

# Hide ShortUrl Menus based on SharePoint Group Permissions ('ShortUrl Group')

By default when **SharePoint ShortUrl** is activated the **ShortUrl** Menus will appear for all users, even if they do not have the permissions to create a **ShortUrl**. The permissions to create a **ShortUrl** are controlled by setting permissions on the **ShortUrl** List.

To hide the ShortUrl Menus from users you must create a new SharePoint group called **'ShortUrl Group'** on each Site Collection that you want hide **ShortUrl** Menus. Activate the **'ShortUrl (SC Feature 6) ShortUrl Hide Menus if not Permissioned'** under the Site Collection Features and Add the users and/or AD groups to the **'ShortUrl Group'** with read permission.

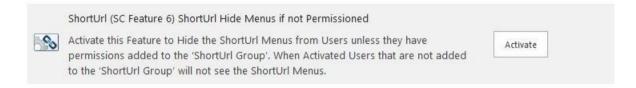

Thereafter, only users placed in the 'ShortUrl Group' will see the ShortUrl Menus.

# Create accompanying Document ID ShortUrls (Appended \_ID)

To create an accompanying **ShortUrl** based on a Document ID Url you must ensure the Document ID service is running and that you Activate the Site Collection Feature '**ShortUrl** (**SC Feature 5**) **ShortUrl Document ID Urls'**. Once Activated each **ShortUrl** that is created will have an accompanying **ShortUrl** append with 'ID' example- *ShortUrlName ID* (this is based on the Document ID Url).

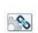

ShortUrl (SC Feature 5) ShortUrl Document ID Urls

Activate this Feature to enable ShortUrl's to be created with the Document ID Url. The Document ID Service must also be Activated.

Activate

## **Activating ShortUrl Features for a SharePoint Site**

In common with other Solutions and Features in SharePoint, they can be turned on or off on a site by site basis.

To do this, in each site that you want to use **ShortUrl Features**, select Site Actions > Site Settings > Site Actions and choose Manage Site Features. Click Activate on the appropriate **ShortUrl Features** that you require. SharePoint **ShortUrl** is now active for this Site!

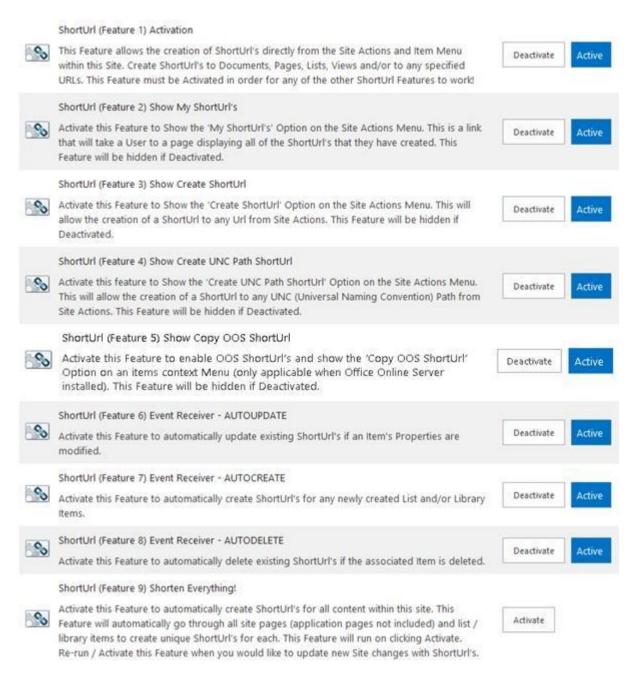

The **ShortUrl** Presence Web Part is activated on the Site Collection level. When Activated this Web Part is made available to each Site within the Site Collection.

To do this, select Site Actions > Site Settings and choose Site Collection Features (Under Site Collection Administration) Click Activate on the **ShortUrl** Presence Web Part.

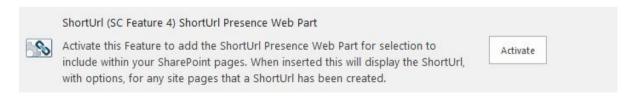

You can now select and insert the **ShortUrl** Presence Web Part into your site pages.

### **ShortUrl Uninstallation**

To uninstall the **ShortUrl**:

Step-1:- Open SharePoint 2016 Management Shell with Administrative privilege.

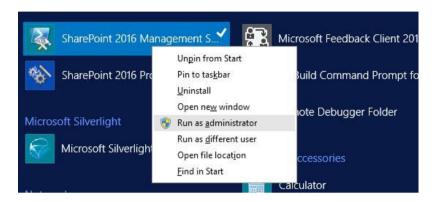

**Step-2:-** Deactivate the 'ShortUrl (WA Feature 1) SharePoint ShortUrl' Feature from the Web Application. Find the script bellow:-

### Disable-SPFeature -Identity ShortUrl2016 ShortUrlSetUp -Url "YOUR WEP APPLICATION" -Force

After submitting this script, the system will ask for confirmation. To continue with deactivating the Feature, type "y" else type "n"

Step-3 Uninstall the solution after deactivating the feature. Find the script bellow:-

Uninstall-SPSolution -Identity "ShortUrl2016.wsp" -WebApplication "YOUR WEP APPLICATION" -Force

Step-4:- Remove the solution. Find the script bellow:-

Remove-SPSolution -Identity "ShortUrl2016.wsp" -Force

# Upgrade from Previous SharePoint ShortUrl Version to Version 10 / Keep Existing ShortUrl List

If you are upgrading from a previous version of **SharePoint ShortUrl** you can keep all existing **ShortUrl**'s and permissions in place by using the existing **ShortUrl** List.

>Before uninstallation of a previous version, locate the **ShortUrl** List in the Web Application's root Site Collection and rename the **ShortUrl** List.

# Settings - General Settings

## Name and Description

Type a new name as you want it to appear in headings and links throughout the site. Type descriptive text that will help site visitors use this list.

| Name:        | 13      |  |
|--------------|---------|--|
| ShortUrl_I   | BackUp  |  |
| Description: |         |  |
| List For S   | nortUrl |  |
|              |         |  |
|              |         |  |
|              |         |  |

- > Deactivate **SharePoint ShortUrl** from each Web Application to which is Activated and then re-run the PowerShell commands as described earlier.
- >Do an IIS Reset after Uninstallation.
- >Locate the renamed **ShortUrl** List and rename back to '**ShortUrl**'.
- >Install Version 10 of **SharePoint ShortUrl** the **ShortUrl** List will be preserved when the **SharePoint ShortUrl** Web Application Feature is Activated!

# 3 SharePoint ShortUrl Usage Instructions

### **SharePoint ShortUrl Features Overview**

**SharePoint ShortUrl** is Feature Packed! On installation 9 features are enabled and available to be activated, as required, within your Site.

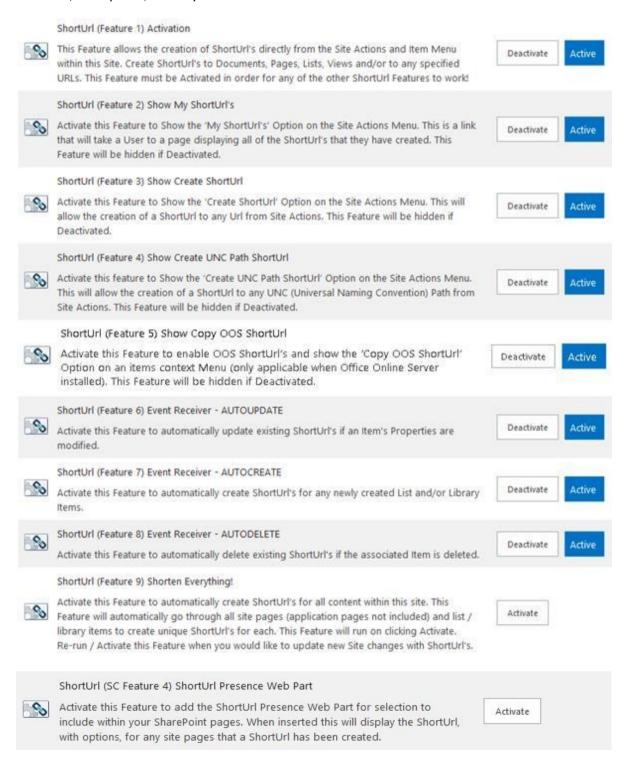

<sup>\*</sup> ShortUrl Presence Web Part is Activated on the Site Collection level.

# Feature Description Table

| Feature Name                                        | Description                                                                                                    |
|-----------------------------------------------------|----------------------------------------------------------------------------------------------------|
| ShortUrl (Feature 1) Activation                     | This Feature allows the creation of <b>ShortUrl's</b> directly from the Site Actions and Item Menu within this Site. Create ShortUrl's to Documents, Pages, Lists, Views and/or to any specified URLs. This Feature must be Activated in order for any of the other <b>ShortUrl</b> Features to work!                                                                                                    |
| ShortUrl (Feature 2) Show My<br>ShortUrl's          | Activate this Feature to Show the 'My <b>ShortUrl's</b> ' Option on the Site Actions Menu. This is a link that will take a User to a page displaying all of the <b>ShortUrl's</b> that they have created. This Feature will be hidden if Deactivated.                                                                                                    |
| ShortUrl (Feature 3) Show Create ShortUrl           | Activate this Feature to Show the 'Create <b>ShortUrl</b> ' Option on the Site Actions Menu. This will allow the creation of a <b>ShortUrl</b> to any URL from Site Actions. This Feature will be hidden if Deactivated.                                                                                                    |
| ShortUrl (Feature 4) Show Create UNC Path ShortUrl  | Activate this feature to Show the 'Create UNC Path <b>ShortUrl</b> ' Option on the Site Actions Menu. This will allow the creation of a <b>ShortUrl</b> to any UNC (Universal Naming Convention) Path from Site Actions. This Feature will be hidden if Deactivated.                                                                                                    |
| ShortUrl (Feature 5) Show Copy<br>OSS ShortUrl      | Activate this Feature to show the 'Copy OOS <b>ShortUrl</b> ' Option on an items context Menu (applicable when Office Web Apps installed). This Feature will be hidden if Deactivated.                                                                                                    |
| ShortUrl (Feature 6) Event<br>Receiver - AUTOUPDATE | Activate this Feature to automatically update existing <b>ShortUrl's</b> if an Item's Properties are modified.                                                                                                    |
| ShortUrl (Feature 7) Event<br>Receiver - AUTOCREATE | Activate this Feature to automatically create <b>ShortUrl's</b> for any newly created List and/or Library Items.                                                                                                    |
| ShortUrl (Feature 8) Event<br>Receiver - AUTODELETE | Activate this Feature to automatically delete existing <b>ShortUrl's</b> if the associated Item is deleted.                                                                                                    |
| ShortUrl (Feature 9) Shorten Everything!            | Activate this Feature to automatically create <b>ShortUrl's</b> for all content within this site. This Feature will automatically go through all site pages (application pages not included) and list / library items to create unique <b>ShortUrl's</b> for each. This Feature will run on clicking Activate. Re-run / Activate this Feature when you would like to update new Site changes with <b>ShortUrl's</b> . |

# **Accessing and Managing ShortUrl's**

**SharePoint ShortUrl** allows users to create and manage **ShortUrl's** in a number of different ways. The Site Actions menu will present **ShortUrl** menu options depending on the **ShortUrl** Site Features that are Activated. Site Administrators can control which **ShortUrl** menu options are made available (Please refer to the Feature Description Table).

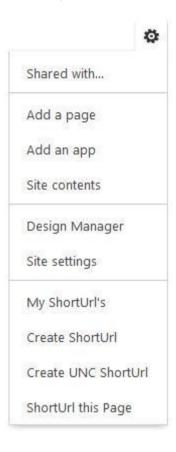

• My ShortUrl's - Displays a List of all ShortUrl's that the User has created with management options for each ShortUrl.

From the Site Actions menu select "My ShortUrl's"

My ShortUrl's

\*'ShortUrl (Feature 1) Activation' and 'ShortUrl (Feature 2) Show My ShortUrl's' Feature must be Activated.

Create ShortUrl - Creates a ShortUrl to any external Web Site, http://, ftp://, Mailto: link
 From the Site Actions menu select "Create ShortUrl"

Create ShortUrl

\*'ShortUrl (Feature 1) Activation' and 'ShortUrl (Feature 3) Show Create ShortUrl' Feature must be Activated.

Create UNC Path ShortUrl - Creates a ShortUrl to a UNC Path.
 From the Site Actions menu select "Create UNC Path ShortUrl"

Create UNC ShortUrl

\*'ShortUrl (Feature 1) Activation' and 'ShortUrl (Feature 4) Show Create UNC Path ShortUrl' Feature must be Activated.

ShortUrl this Page - Create a ShortUrl to the current SharePoint page that you are browsing.
 From the Site Actions menu select "ShortUrl this page"

ShortUrl this Page

\*'ShortUrl (Feature 1) Activation' Feature must be Activated.

 General Settings (List and Library) > ShortUrl - Create a ShortUrl to a view of a Document Library or List.

From the Settings page of a List or Library select the **ShortUrl** option.

General Settings

- List name, description and navigation
- Versioning settings
- Advanced settings
- Validation settings
- Column default value settings
- Manage item scheduling
- Audience targeting settings
- Rating settings
- Metadata navigation settings
- Per-location view settings
- Form settings
- □ ShortUrl

\*'ShortUrl (Feature 1) Activation' Feature must be Activated.
Select the required view.

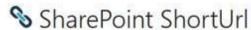

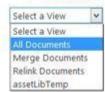

• Item Context Menu ShortUrl - Create a ShortUrl to Items within lists or Libraries.

Directly from an Item's Context Menu, within a List or Library, select "Create ShortUrl".

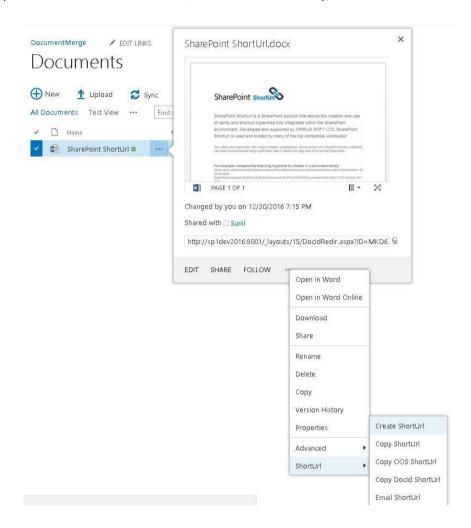

Ribbon Menu > Share & Track- Create a ShortUrl to an Item within lists or Libraries.
 Directly from the Ribbon Menu, within a List or Library, select an Item and in the Share & Track group of the Ribbon click "Create ShortUrl".

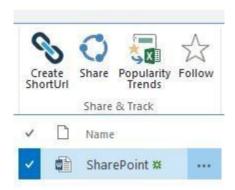

\*'ShortUrl (Feature 1) Activation' must be Activated on each Site that you would like the Item Context Menu ShortUrl Options to appear.

\*Activate the 'ShortUrl (Feature 6) Event Receiver - AUTOUPDATE' Feature for automatic updates to your ShortUrl's if an Items Properties are modified.

## How to Create a ShortUrl and the ShortUrl Options Screen

For each **ShortUrl** that is created, the user is presented with the **SharePoint ShortUrl** creation screen. Depending on what type of ShortUrl has been created the 'URL' will be prepopulated with the destination link.

When the "Create ShortUrl" option has been selected from Site Actions the user is able to enter any link in the 'URL' input.

When the "Create UNC Path ShortUrl" has been selected from Site Actions the user is able to enter any UNC Path in the 'UNC Path' input (The valid format is \\Server\Share).

By default a **ShortUrl** name is auto generated however this can be changed as required.

# SharePoint ShortUrl

|                        | e ShortUrl has been generated.<br>nis with any unique text) | MyShortUrl               |           |
|------------------------|-------------------------------------------------------------|--------------------------|-----------|
| URL. (This is the full | URL to the destination link)                                | /Shared Documents/ShareF | oint.docx |
| ShortUrl Owner         |                                                             | Peter Ferguson;          | * 11      |
| ShortUrl Expiry Date   | e                                                           |                          | 0         |
| Save This URL          | Cancel                                                      |                          |           |

- \* The following rules apply for using special characters with **SharePoint ShortUrl**;
  - **ShortUrl** names must have no spaces only "-" and "\_" are allowed and can be used instead of a space, **'Project Document'** is not suitable.
  - "-" and "\_" are allowed.
  - "&" and "#" are not allowed.

<sup>\*</sup>Please note that the ShortUrl is not available until it is saved.

- "/" is not allowed at the starting position of a ShortUrl. (\*If AAM is setup for multiple
  Internal Urls mapped to single ShortUrl and/or when https requests are transferred to http
  with a Load balancer or Reverse Proxy "/" cannot be used).
- "?" is not allowed at the end position of a ShortUrl.

Once a **ShortUrl** has been saved/created, or if a **ShortUrl** has already been created for an Item, the **ShortUrl** Options Screen will be presented.

From the **ShortUrl** Options Screen you can manage each **ShortUrl** for that Link with the following Options; Add More, Copy to Clipboard, Email (the **ShortUrl** opens in the email Client ready for sending) Edit and Delete.

If Office Online Server (OOS) is installed and **ShortUrl (Feature 5) Show Copy OOS ShortUrl** is Activated) an accompanying OOS **ShortUrl** will automatically be created (applies to Documents) with the same name as the **ShortUrl** and appended with "\_OOS". If the **'ShortUrl (SC Feature 5) ShortUrl Document ID Urls' is** Activated an accompanying Document ID **ShortUrl** will automatically be created (applies to Documents) with the same name as the **ShortUrl** and appended with "ID".

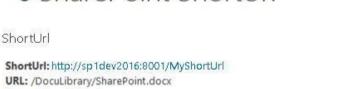

SharePoint ShortUrl

Name: SharePoint.docx
Owner: SPS\administrator

Copy Email Delete Edit Cancel Add More

Office Online Server (OOS) ShortUrl

ShortUrl: http://sp1dev2016:8001/MyShortUrl\_OOS
URL: /\_layouts/WordViewer.aspx?id=%2FDocuLibrary%2FSharePoint.docx

Name: SharePoint.docx
Owner: SPS\administrator
Copy Email

More ShortUrl's for this Link

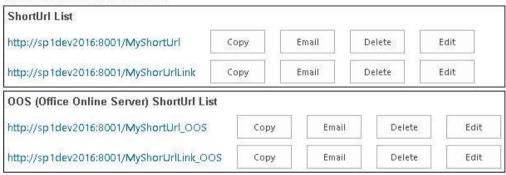

## ShortUrl Administration and the ShortUrl List

**SharePoint ShortUrl** works by storing data in a SharePoint List situated at the root site of the Web Application. This List is created when the **ShortUrl** Feature is activated on the Web Application in Central Administration.

This is regular SharePoint List that allows for all of the standard List functionality of views, audit trails, workflow, security permissions, item approval and so on.

The **ShortUrl** List is administered automatically by a timer job (This runs every day at 1am). The timer job will test each **ShortUrl** in turn and ensure that they resolve correctly. The timer job will also deactivate any **ShortUrl's** that have expired. Expired **ShortUrl's** will be redirected to a default SharePoint page notifying the user that the **ShortUrl** has expired.

A new **ShortUrl** can be created directly from the list, by adding a new item.

The **ShortUrl** List contains the following default Columns that MUST NOT be deleted; however, you may add additional Columns as required. Below is a description of each;

## ShortUrl List Column Description Table

| Column Name | Description                                                                                                    |
|-------------|----------------------------------------------------------------------------------------------------|
| ShortUrl    | The name of the <b>ShortUrl</b> created.                                                                                                    |
| Full URL    | The 'Real' Url that the <b>ShortUrl</b> redirects too. <b>ShortUrl's</b> created within your SharePoint environment are generated without being locked to the Web Application name. This is a fundamental design decision so that you can change the Web Application name and all <b>ShortUrl's</b> will remain intact!                                                                                                    |
| SURLStatus  | The Status of the <b>ShortUrl</b> , controlled by the Admin Timer Job. ( <b>Active</b> - Link working   <b>Expired</b> - Link has expiry date and this has passed, Link goes to expiry page   <b>No Response</b> - Link does not resolve   <b>External Link</b> - The link is external from your SharePoint Sites)                                                                                                    |
| Owner       | The User that created the <b>ShortUrl</b> - this is useful for audit purposes.                                                                                                    |
| HitCount    | The number of times the <b>ShortUrl</b> has been accessed.                                                                                                    |
| Link:       | When directly accessing the <b>ShortUrl</b> List you will not be able to click on the <b>ShortUrl's</b> (SharePoint relative) and navigate to the destination link. The Link column with 'OpenLink' allows you to open these links; this is created with the <b>ShortUrl</b> . If you add a <b>ShortUrl</b> directly to the list the Link column will not automatically be populated with 'OpenLink', however you can add the correct destination link if desired. |

# ShortUrl Full Tracking List and ShortUrl Tracking List

The 'ShortUrl (WA Feature 3) ShortUrl Full Tracking List' and 'ShortUrl (WA Feature 4) ShortUrl Tracking List' are optional Web Application Features that can be Activated to track ShortUrl usage. On activation these will create the Lists in the root Site Collection of the Web Application.

For Host-Name Site Collection Configuration the Tracking Lists will be Activated on that Site Collection 'ShortUrl (SC Feature 2) ShortUrl FULL Tracking List (Host-Name Binding Site Collection)' and 'ShortUrl (SC Feature 3) ShortUrl Tracking List (Host-Name Binding Site Collection)'. On Activation these will create the Lists in the Host-Name Site Collection.

'ShortUrlFULLTracking List' - Tracks ALL clicks for each ShortUrl.

'ShortUrlTracking List' - Tracks only the latest click for each ShortUrl.

The 'ShortUrlFullTracking' List and 'ShortUrlTracking' List contain the following default Columns that MUST NOT be deleted; however, you may add additional Columns as required. Below is a description of each;

## ShortUrlFullTracking List Column Description Table

| Column Name      | Description                                                                                                    |  |
|------------------|----------------------------------------------------------------------------------------------------|--|
| ShortUrl         | The name of the <b>ShortUrl</b> created.                                                                                      |  |
| Full URL         | The URL that the <b>ShortUrl</b> redirects too.                                                                               |  |
| Owner            | The User that created the <b>ShortUrl</b> .                                                                                   |  |
| LastAccessedTime | The Date and Time the <b>ShortUrl</b> was last accessed.                                                                      |  |
| LastAccessedUser | The User that last accessed the <b>ShortUrl</b> . An IP address will be recorded if no User is found (i.e. Anonymous Access). |  |

# ShortUrlTracking List Column Description Table

| Column Name      | Description                                                                                                    |
|------------------|----------------------------------------------------------------------------------------------------|
| ShortUrl         | The name of the <b>ShortUrl</b> created.                                                                                      |
| Full URL         | The URL that the <b>ShortUrl</b> redirects too.                                                                               |
| Owner            | The User that created the <b>ShortUrl</b> .                                                                                   |
| HitCount         | The number of times the <b>ShortUrl</b> has been accessed.                                                                    |
| LastAccessedTime | The Date and Time the <b>ShortUrl</b> was last accessed.                                                                      |
| LastAccessedUser | The User that last accessed the <b>ShortUrl</b> . An IP address will be recorded if no User is found (i.e. Anonymous Access). |

\*We recommend that when utilising the **ShortUrl Tracking Lists** you define a retention policy for backing up and clearing the **ShortUrl Tracking List** data. I.e. Each month export the List data and save to archive, then refresh/clear the List data.

# **Email ShortUrl Custom Body/Footer Text**

SharePoint ShortUrl allows the option for you to conveniently send **ShortUrl's** by email on click of the **Email ShortUrl** option (this will open the **ShortUrl** in your default email application).

The body of the **ShortUrl** email contains the **ShortUrl** and Name/Title of the Item. If would like to append some default Text in the Email Body/Footer after the **ShortUrl** then follow the steps below;

1) Go to the Server to which **SharePoint ShortUrl** is installed and open the **ShortUrl**/ folder located in the LAYOUTS/ folder.

Full Location of file: "C:\Program Files\Common Files\Microsoft Shared\Web Server Extensions\15\TEMPLATE\LAYOUTS\ShortUrl\ShortUrl\_Email.txt" (This path may be different based on your installation of SharePoint but this is the default path).

- 2) Open ShortUrl\_Email.txt file and include the custom text as required (by default the text file is empty and no custom text is appended).
- 4) Save the file.

The custom text will now be appended in the **ShortUrl** Email Body/Footer.

\*Please note that you must have the appropriate access to the SharePoint Server that SharePoint ShortUrl is installed.

# 4 SharePoint ShortUrl Support

Thank you for choosing **SharePoint ShortUrl**.

If you require any further assistance please consult our online Support Centre or Contact Us. <a href="https://www.sharepointshorturl.com">www.sharepointshorturl.com</a>